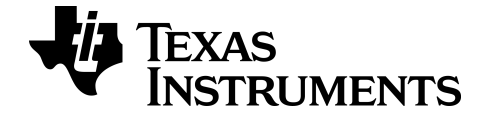

# **TI-84 Plus CE-T Periodensystem App**

Weitere Informationen zu TI Technology finden Sie in der Online-Hilfe unter [education.ti.com/eguide](https://education.ti.com/eguide).

### *Wichtige Informationen*

Texas Instruments übernimmt für die Programme oder das Handbuchmaterial keinerlei Garantie, weder direkt noch indirekt. Dies umfasst auch jegliche indirekte Gewährleistung hinsichtlich der Marktgängigkeit oder der Eignung für einen bestimmten Zweck, ist jedoch nicht hierauf beschränkt und dieses Produkt wird lediglich "So wie es ist" zur Verfügung gestellt

In keinem Fall kann Texas Instruments für Schäden haftbar gemacht werden, die sich entweder in Verbindung mit dem Kauf bzw. Gebrauch dieses Produkts ergeben oder dadurch verursacht werden, dies gilt für spezielle, begleitende und versehentliche Schäden sowie für Folgeschäden. Texas Instruments haftet maximal und ausschließlich in der Höhe des Kaufpreises des Produkts, unabhängig vom jeweiligen Fall. Weiterhin haftet Texas Instruments nicht für Forderungen einer anderen Partei, die sich aus dem Gebrauch dieses Produkts ergeben, welcher Art diese Forderungen auch immer sein mögen.

Diese Graphikprodukt-Anwendung (APP) ist lizenziert. Siehe Bedingungen der Lizenzvereinbarung.

#### **Erfahren Sie mehr**

Weitere Informationen finden Sie im Handbuch der TI-83 Plus/TI-84 Plus App unter *[education.ti.com/go/download](https://education.ti.com/go/download)*. Wählen Sie als Technologie **Applications** und wählen Sie das entsprechende Handbuch aus.

Die Handbücher der TI-83 Plus/TI-84 Plus App enthalten:

- "Erste Schritte"-Aktivitäten
- Umfassende Informationen zu den Funktionen
- Einzelheiten zu den einzelnen Funktionsschritten

**Hinweis:** Bei CE-Grafiktaschenrechner können einige Funktionen abweichen.

2020 Texas Instruments Incorporated

# *Inhalt*

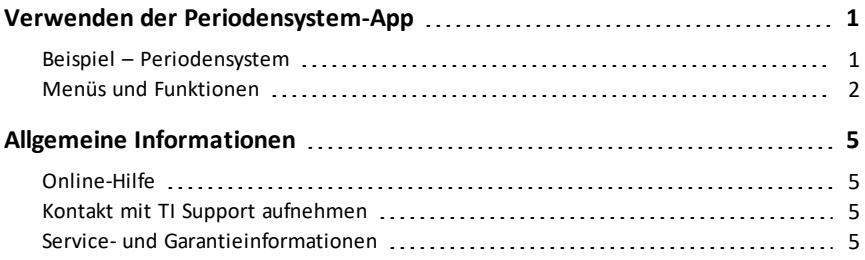

# <span id="page-3-0"></span>**Verwenden der Periodensystem-App**

Diese App bietet eine graphische Darstellung der Elemente des Periodensystems.

**Hinweis:** Dieser Leitfaden nutzt das CRC Handbook of Chemistry and Physics, 94. Auflage.

Für v5.5 und höher wurden einzelne Elemente unter Bezugnahme auf die Royal Society of Chemistry aktualisiert: [http://www.rsc.org/periodic-table](https://www.rsc.org/periodic-table) © Royal Society of Chemistry 2020.

Diese Applikation ermöglicht Ihnen:

- die Beobachtung und Untersuchung des Periodensystems der Elemente
- die Suche nach Eigenschaftsdaten und nützlichen Informationen zu den bekannten Elementen
- das Sortieren der Elemente nach Ordnungszahl, nach Alphabet oder alphabetisch nach Symbol
- die Identifizierung von Elementengruppen nach Region (Edelgase, Halogene usw.) und Block (p-, d-, s- und f-)
- das Exportieren der Eigenschaftsdaten in Listen zur späteren Analyse
- die graphische Gegenüberstellung der wichtigsten Eigenschaften (Atomradien, Elektronegativitäten usw.) gegen die Ordnungszahl zur Abbildung der periodischen Natur der Elemente

### <span id="page-3-1"></span>*Beispiel – Periodensystem*

Mit dieser Aktivität lernen Sie die Grundlagen dieser App.

**Tip:** Die am unteren Bildschirmrand angezeigten Optionen sollen Ihnen beim Navigieren und beim Ausführen spezifischer Aufgaben helfen. Um eine dieser Optionen auszuwählen, drücken Sie jeweils die direkt darunter liegende Grafiktaste. Um beispielsweise **[SYST]** auszuwählen, drücken Sie trace

- 1. Starten der App:
	- a) Drücken Sie apps.
	- b) Wählen Sie Periodic mit den Tasten **[4]**  $\overline{r}$ .
	- c) Drücken Sie eine beliebige Taste, um den Hauptbildschirm auszublenden.
- 2. Auswählen eines Elements:
	- a) Verwenden Sie  $\overline{A}$   $\overline{P}$   $\overline{A}$   $\overline{P}$ , um das Element zu

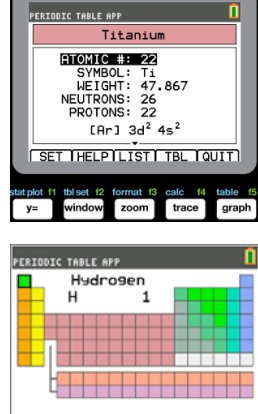

OPTIONS ILIST INFOIQUIT)

markieren.

- b) Drücken Sie Jentrer.
- c) Verwenden Sie die Tasten  $\boxed{\lceil}$ , um 15 Eigenschaften des gewählten Elements zu untersuchen.
- 3. Drücken Sie **[SYST]** (*[trace]*), um zum Periodensystem-Hauptbildschirm zurückzukehren.
- 4. Drücken Sie [OPTIONEN] (window).
- 5. Wählen Sie **GRAFIKEIGENSCHAFTEN**.

6. Wählen Sie **ATOMRADIUS**.

- 7. Verwenden Sie  $\lceil \cdot \rceil$ , um den Atomradius für die einzelnen Elemente anzuzeigen (dabei verändert sich das Elementsymbol bei einem der Softkeys). Dieses Diagramm ist gerastert, um verschiedene Regionen anzuzeigen; in diesem Fall zeigt er die Elemente an, die die unteren Punkte jeder Region einnehmen.
- 8. Drücken Sie [SYST] (Frace] ), um zum Periodensystem-Hauptbildschirm zurückzukehren.

Optionen Auswahl des Menüs Optionen.

9. Drücken Sie **[ENDE]** (**graph**), um die App zu beenden.

**Menüs Funktionen**

### <span id="page-4-0"></span>*Menüs und Funktionen*

**Periodensystem**

• Die App wird ausgeführt, bis sie beendet wird. Drücken Sie [apps] und wählen Sie dann **Periodensystem**. Wählen Sie **2: Periodensystem beenden**.

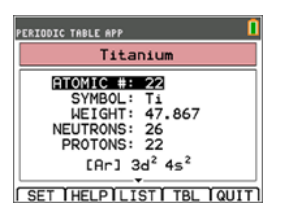

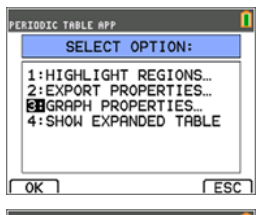

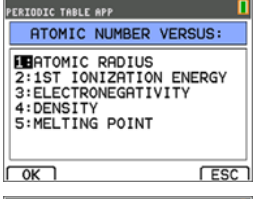

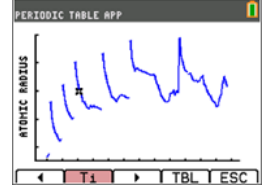

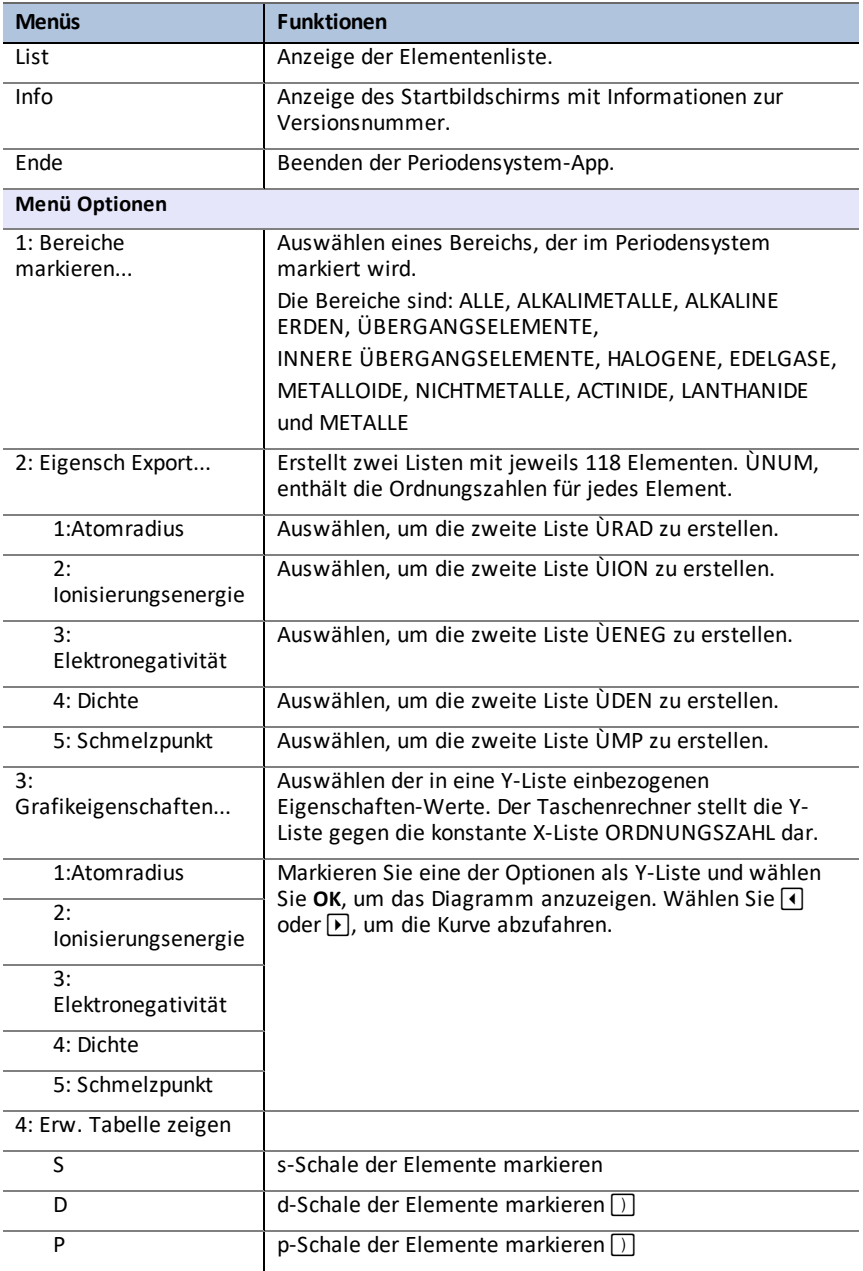

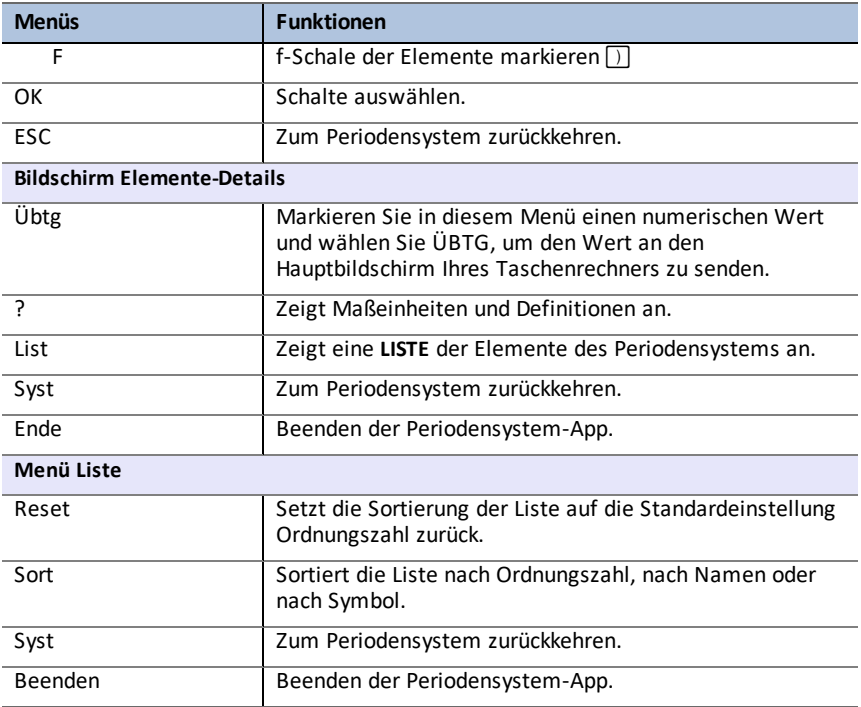

# <span id="page-7-1"></span><span id="page-7-0"></span>**Allgemeine Informationen**

# *Online-Hilfe*

### [education.ti.com/eguide](https://education.ti.com/eguide)

<span id="page-7-2"></span>Wählen Sie Ihr Land aus, um weitere Produktinformationen zu erhalten.

### *Kontakt mit TI Support aufnehmen*

### [education.ti.com/ti-cares](https://education.ti.com/ti-cares)

Wählen Sie Ihr Land aus, um auf technische und sonstige Support-Ressourcen zuzugreifen.

### <span id="page-7-3"></span>*Service- und Garantieinformationen*

### [education.ti.com/warranty](https://education.ti.com/warranty)

Wählen Sie für Informationen zur Dauer und den Bedingungen der Garantie bzw. zum Produktservice Ihr Land aus.

Eingeschränkte Garantie. Diese Garantie hat keine Auswirkungen auf Ihre gesetzlichen Rechte.